#### электронный научно-технический ИНЖЕНЕРНЫИ ВЕСТНИК

Издатель ФГБОУ ВПО "МГТУ им. Н.Э. Баумана". Эл No. ФС77-51036. ISSN 2307-0595

# **Проектирование элемента детали в форме торовой поверхности # 09, сентябрь 2014**

**Юренкова Л. Р., Федоренко В. И., Бескровный Д. В.**

УДК: 372.862

Россия, МГТУ им. Н.Э. Баумана [julia-nebova@mail.ru](mailto:julia-nebova@mail.ru)

журнал

Торовая поверхность относится к неразвертываемым поверхностям. Чтобы построить развертку торовой поверхности на чертеже, ее разбивают на части-отсеки, которые заменяют отсеками развертываемых поверхностей. Затем строят развертки этих частей, дающих в сумме условную развертку неразвертываемой поверхности (рис. 1). Рассмотрим способ построения развертки открытого тора по его ортогональным проекциям, приведенный в учебнике по начертательной геометрии [1].

На рис.1 приведены изображения открытого тора, полученные в среде графической программы Autodesk Inventor. Разделим тор на четыре равные части и плоскостями, проходящими через ось, и построим развертку одной двенадцатой части тора. Приведенные на рис.1 изображения выполнены в графической программе Inventor компании Autodesk. На поверхности тора нанесем равномерно семь параллелей: *1-1, 2-2, 3-3, 4-4, 5-5, 6-6, 7-7.* Дуга *1-1* представляет собой одной двенадцатую часть наибольшей параллели - экватора, а дуга *7-7* – одна двенадцатая часть наименьшей параллели - горла поверхности. На рис. 2 приведены две части развертки одной двенадцатой части тора. На первой части показана развертка, полученная при развертывании дуг *1-1, 2-2, 3-3, 4-4,* а на второй части показана развертка, полученная при развертывании дуг *4-4, 5-5, 6-6, 7-7*. Потеря точности при построении развертки происходит из-за числа π при аналитическом определении длины дуги. Традиционно при построении развертки используют аппроксимацию окружности многоугольником.

Окончательно две части развертки соединяют между собой (сшиванием, с помощью сварки или другими способами) и после соединения между собой таких двенадцати частей получим модель открытого тора.

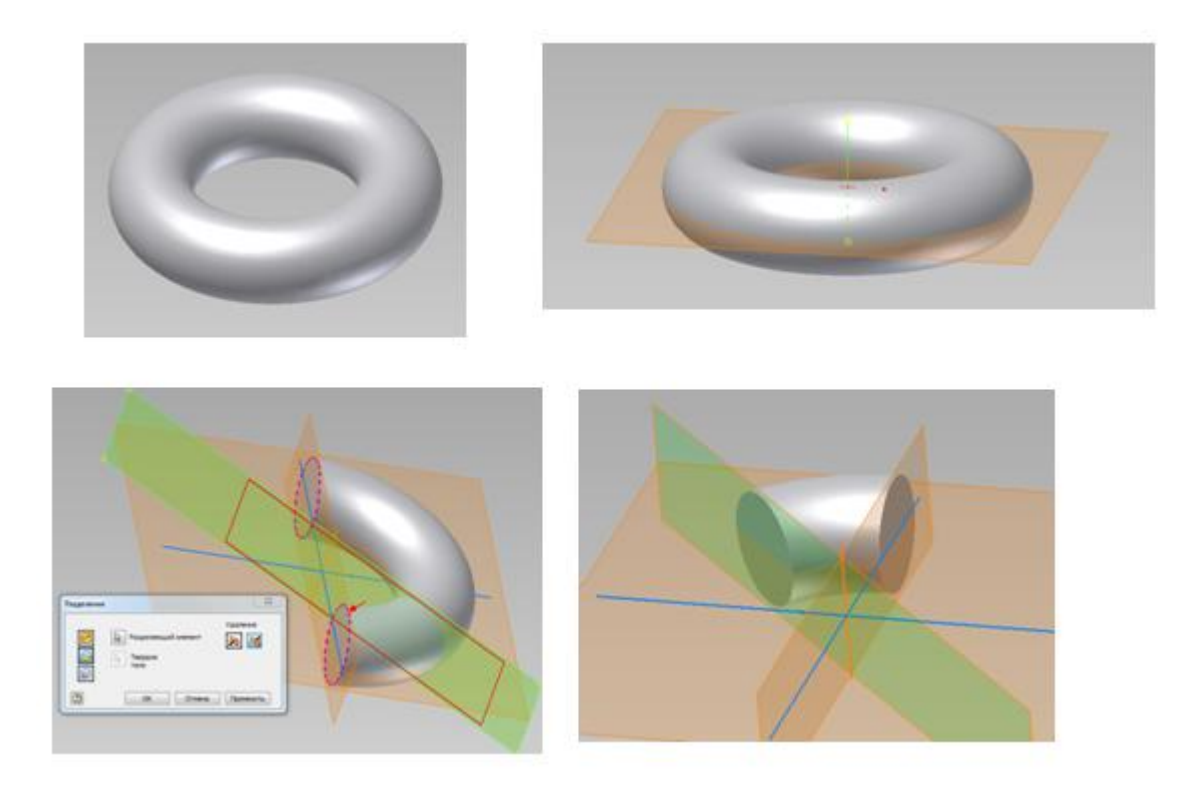

**Рис. 1** Создание модели двенадцатой части открытого тора в системе автоматизированного проектирования Autodesk Inventor

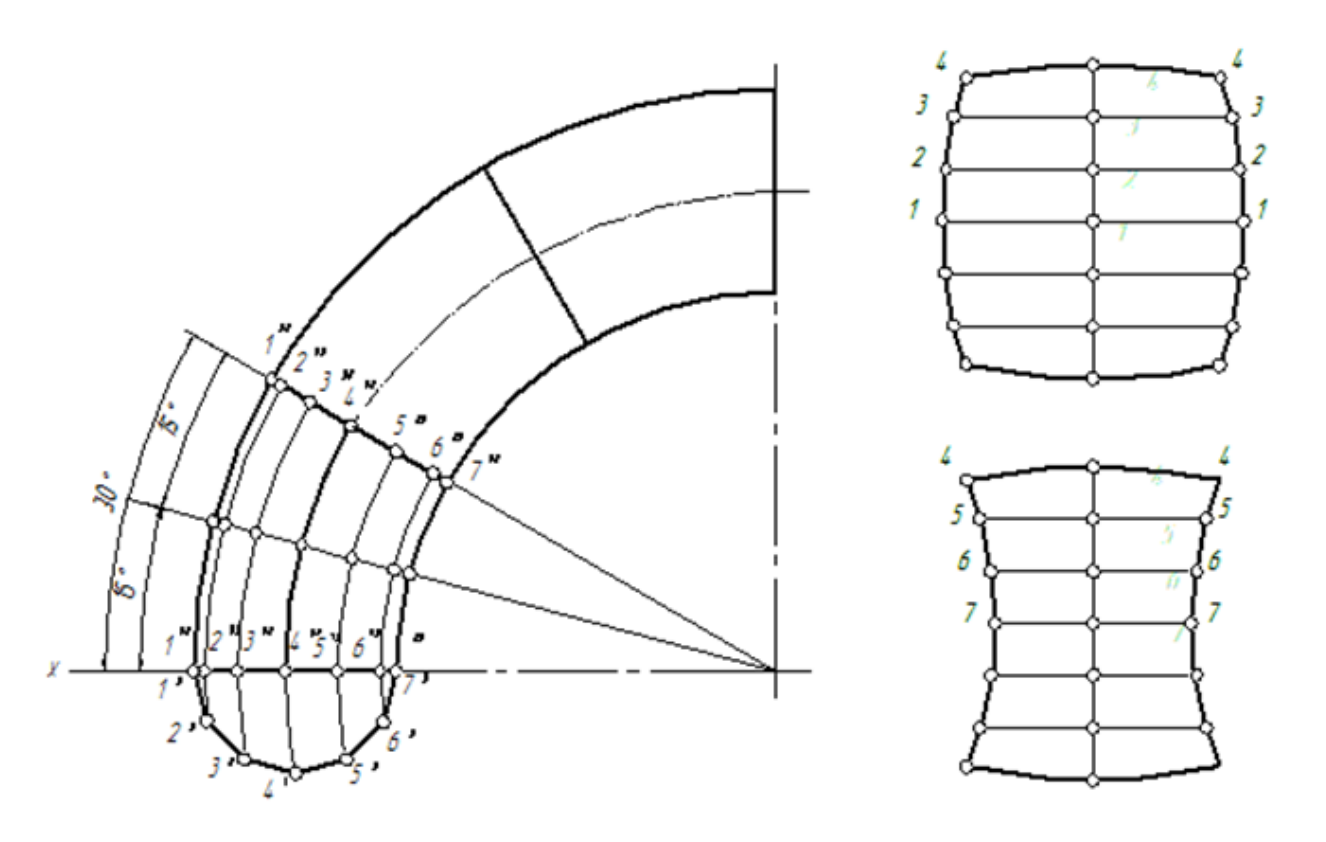

**Рис. 2**. Развертка двенадцатой части открытого тора

Приведем пример создания в системе автоматизированного проектирования Autodesk Inventor конструкции детали, содержащей элемент в форме открытого тора и подобной змеевику, изображенному на рис. 3 [3].

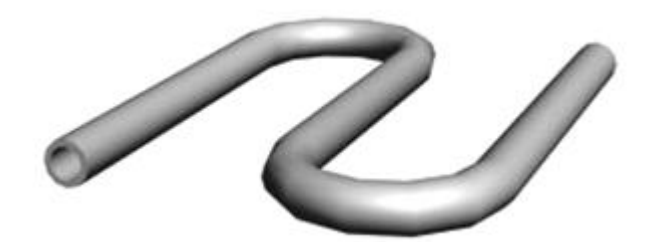

**Рис. 3.** Змеевик

# **Этапы создания 3D – модели и развертки детали в среде программы Autodesk Inventor [4]**

**Шаг 1.** В режиме *эскиз* строим профиль и ось будущей поверхности по заданным размерам. Выбираем команду «Принять эскиз».

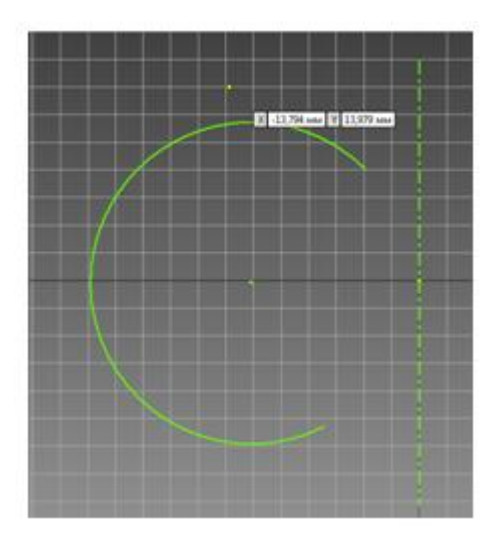

**Шаг 2.** В режиме *модель* на вкладке «Модель» применяем операцию «Преобразовать в листовой металл».

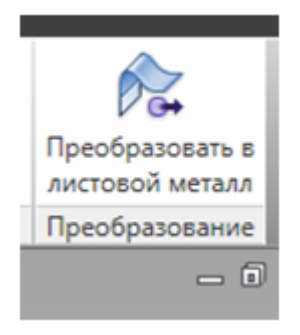

**Шаг 3.** В появившейся вкладке «Листовой металл» выбираем команду «контурный валик».

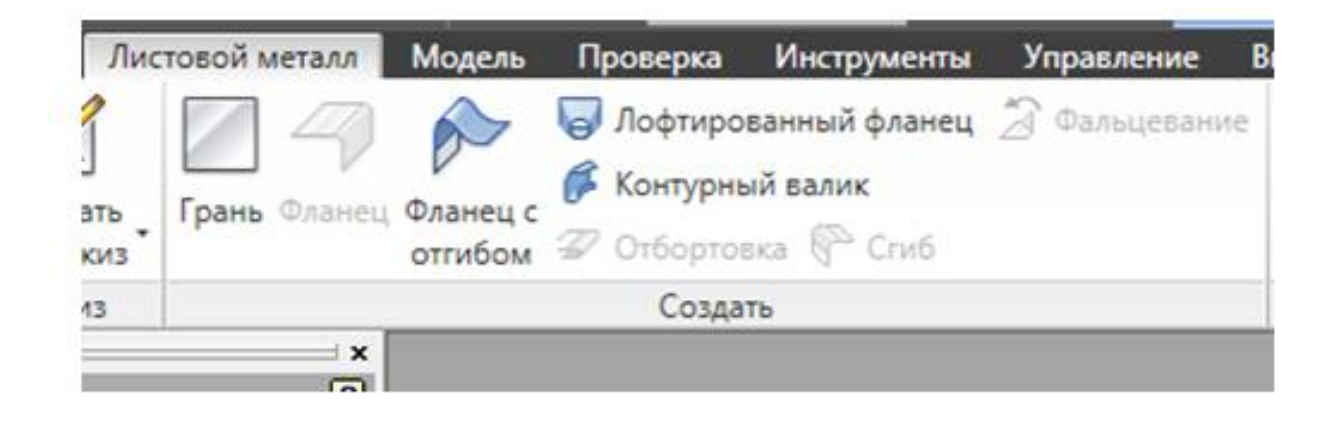

**Шаг 4** .В окне «Контурный валик» в разделе «Форма» используем команду «Профиль» и указываем на построенный профиль поверхности.

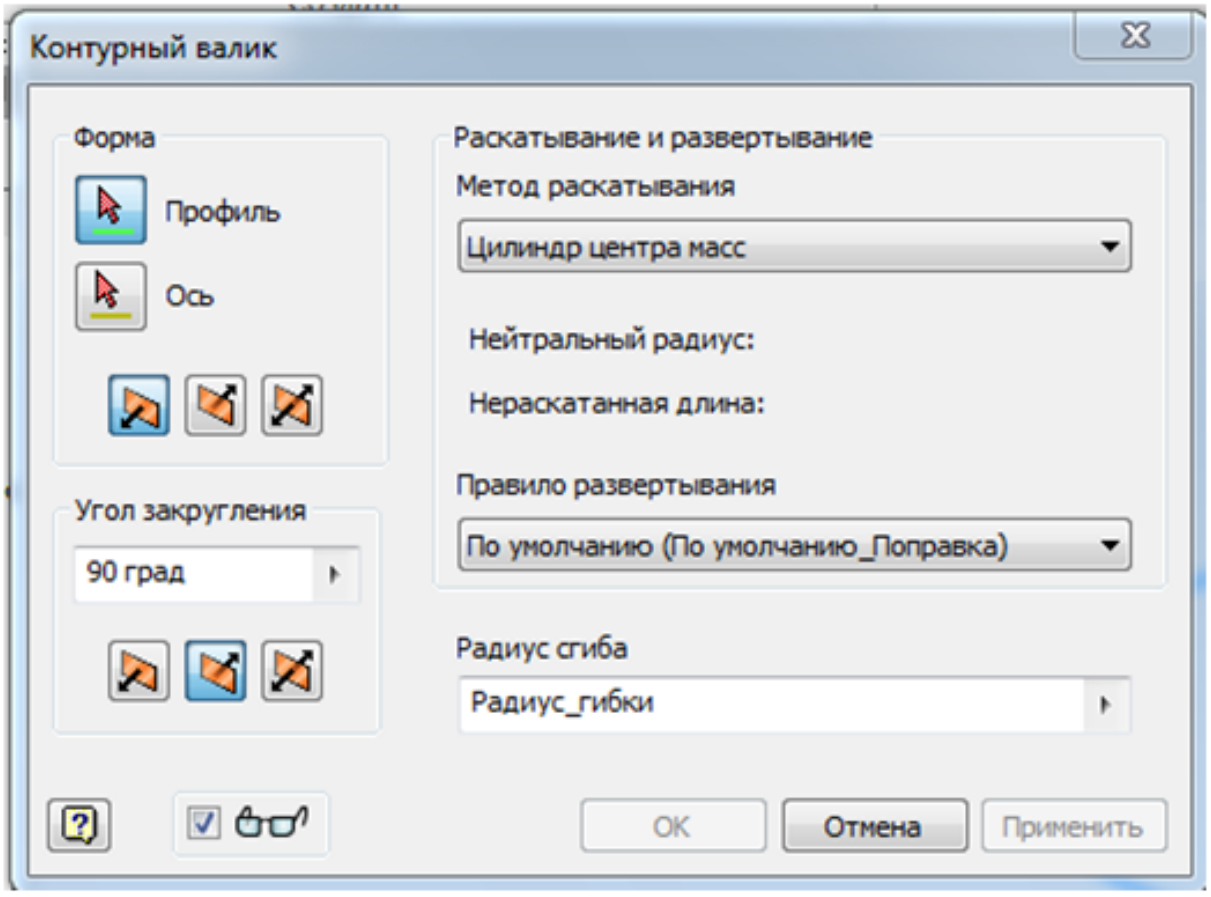

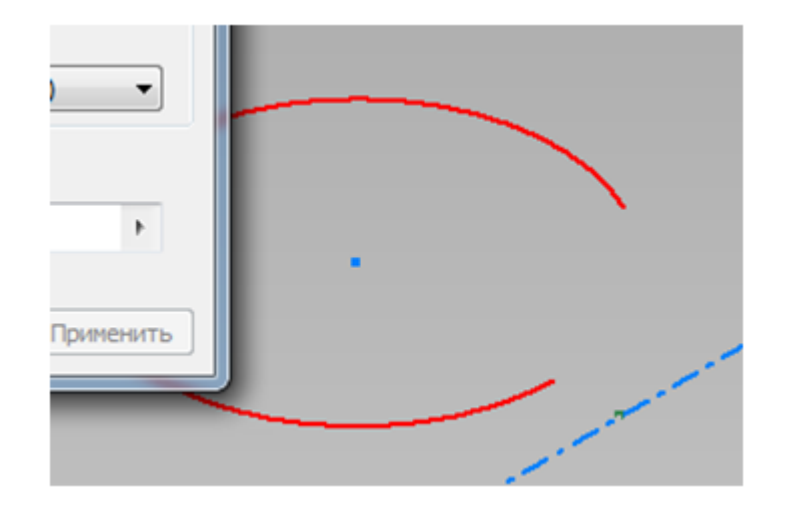

Там же выбираем команду «Ось» и указываем на построенную ось поверхности.

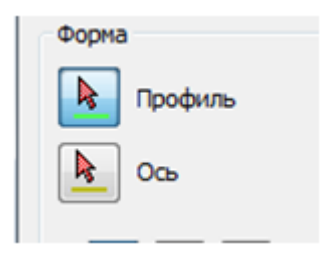

Указываем направление утолщения металла.

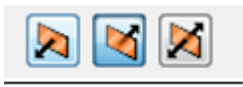

**Шаг 5.** В окне «Контурный валик» в разделе «Угол закругления» задаем угол и направление закругления.

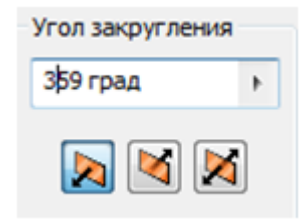

Включаем предварительный просмотр.

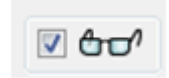

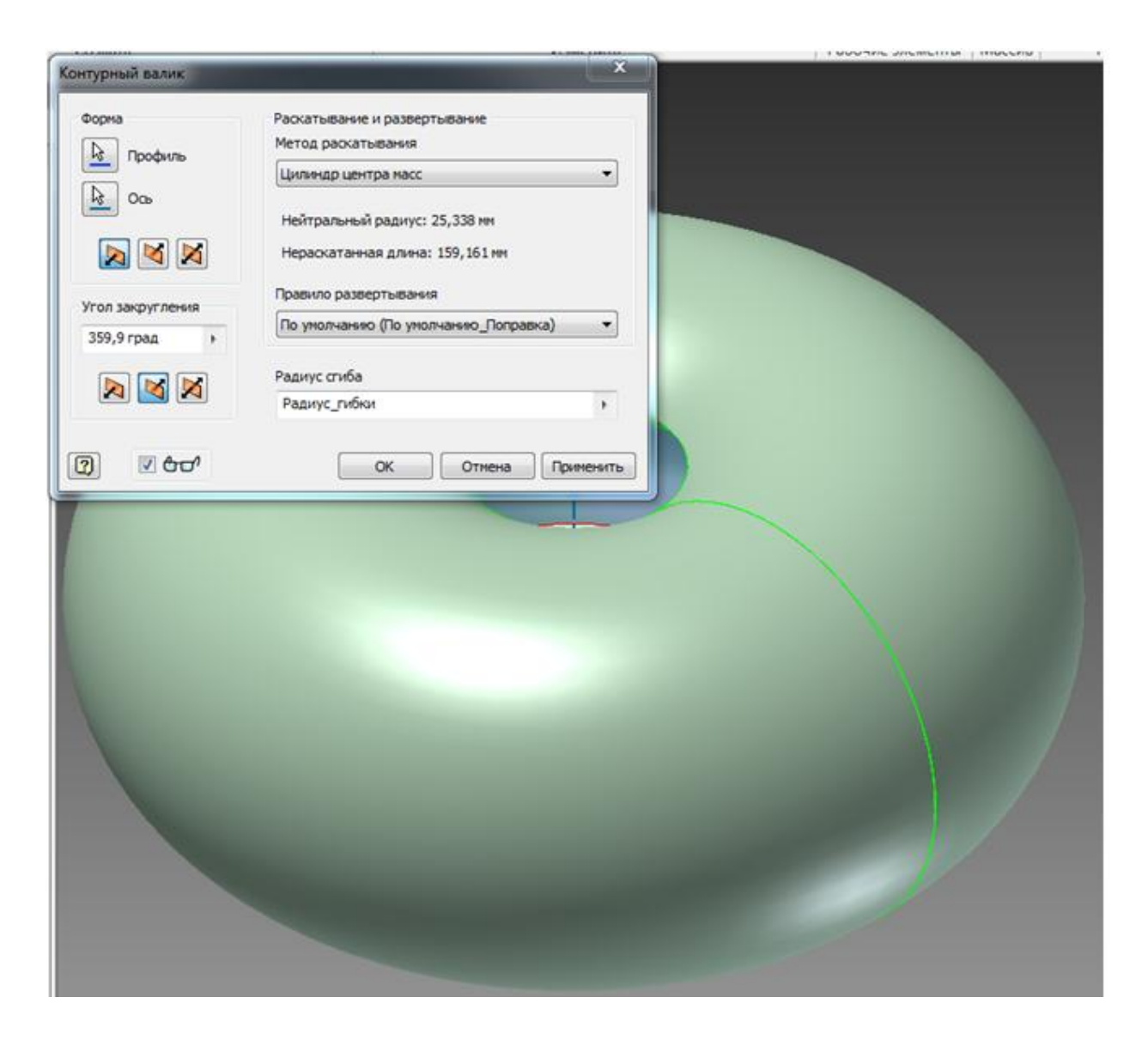

включаем команду «ОК»

**Шаг 6.** Во вкладке «Листовой металл» устанавливаем операцию «Создать развертку».

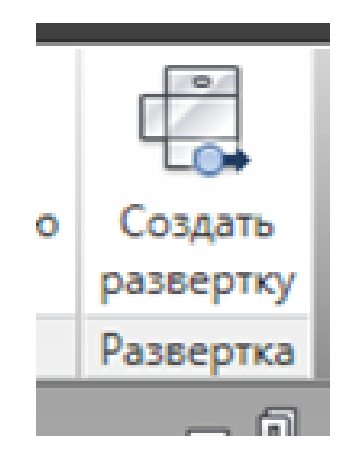

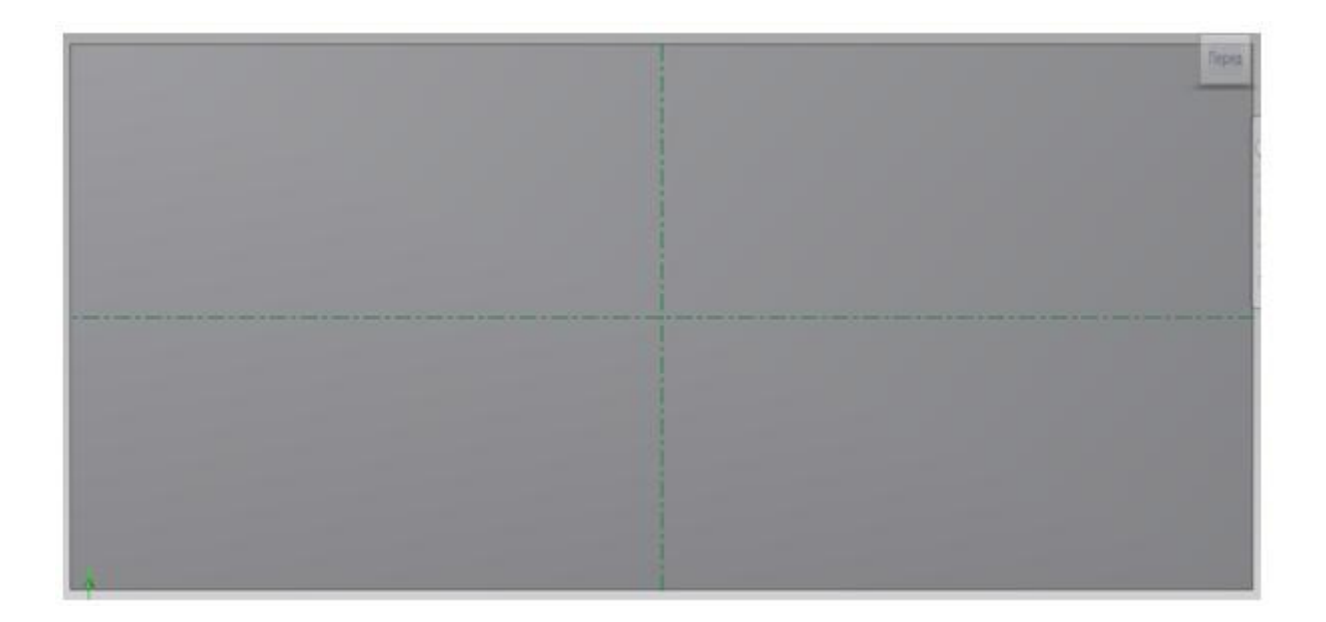

Для возврата к модели выбираем команду «Перейти к согнутой модели».

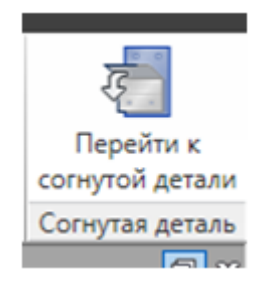

В качестве результата получена модель из листового материала в форме торовой поверхности и ее развертка в виде пластины.

Развернем с помощью Autodesk Inventor полученную модель до модели в виде пластины.

**Шаг 1.** Во вкладке «Листовой металл» используем команду «Развернуть».

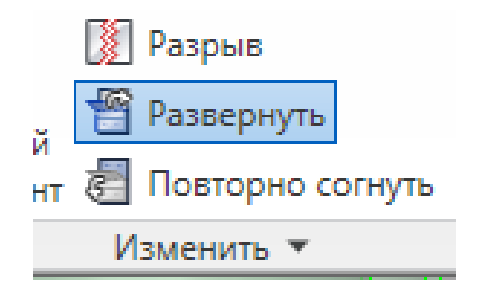

**Шаг 2.** В окне «Развернуть» устанавливаем команду «Фиксированная опора» и на модели назначаем опорную плоскость.

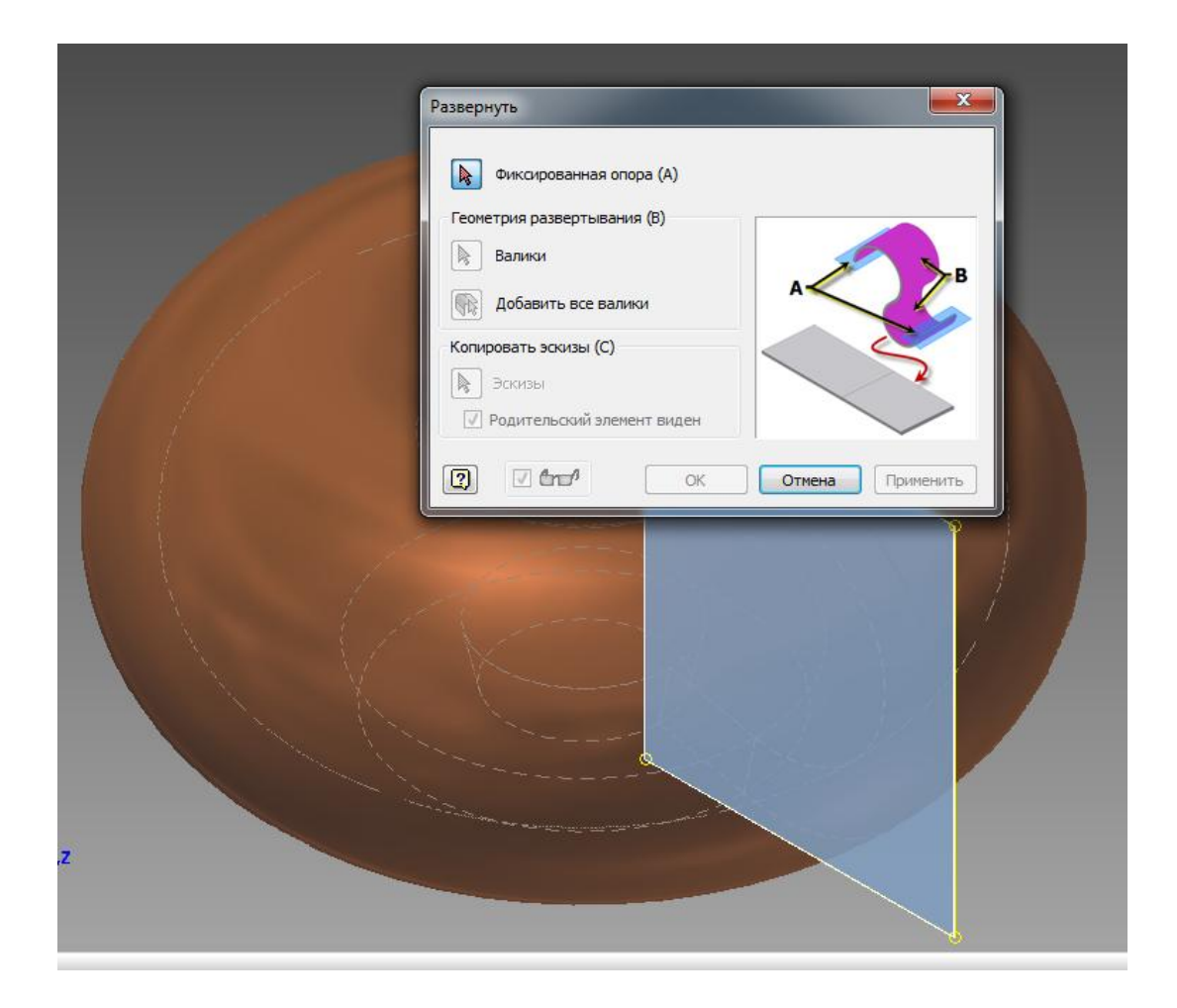

**Шаг 3.** В окне «Развернуть» станут активными команды раздела «Геометрия развертывания». Применяем команду «Валики» и выбираем поверхность модели.

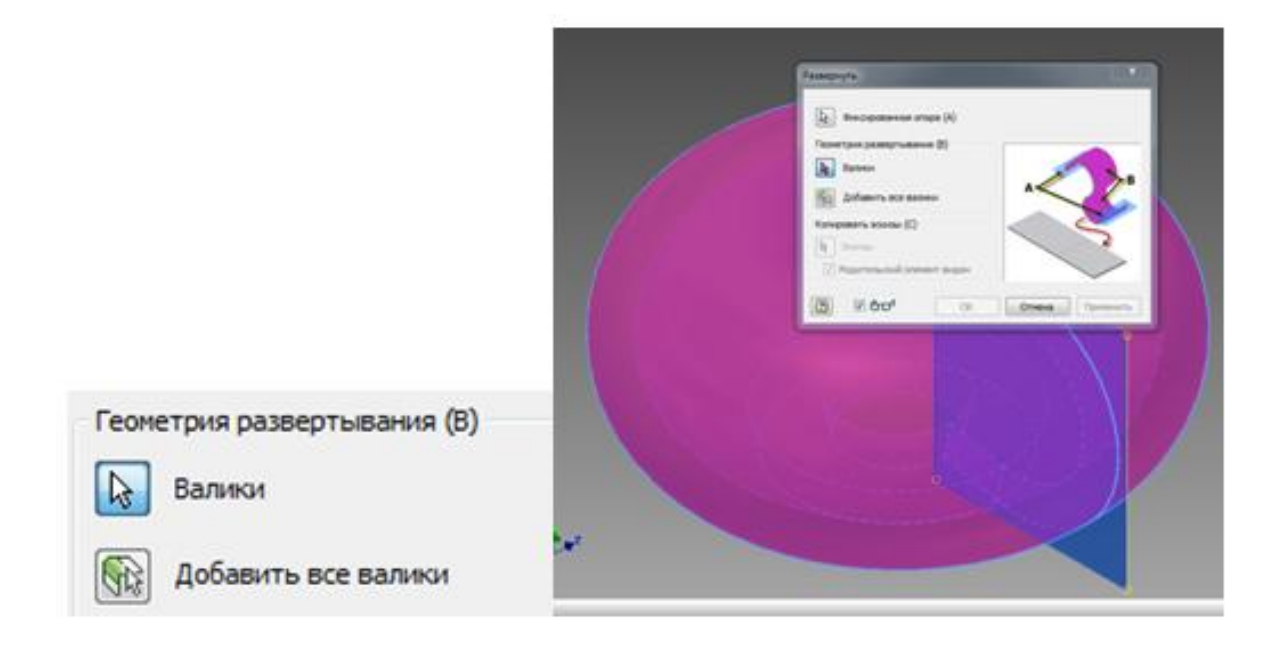

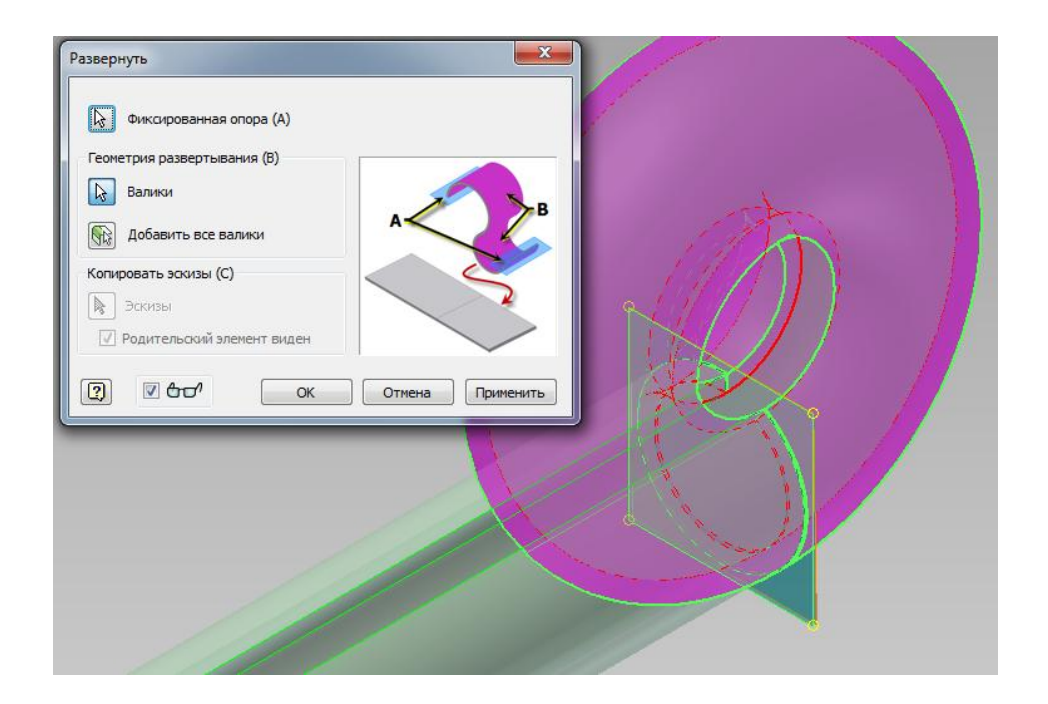

Принимаем команду «ОК»

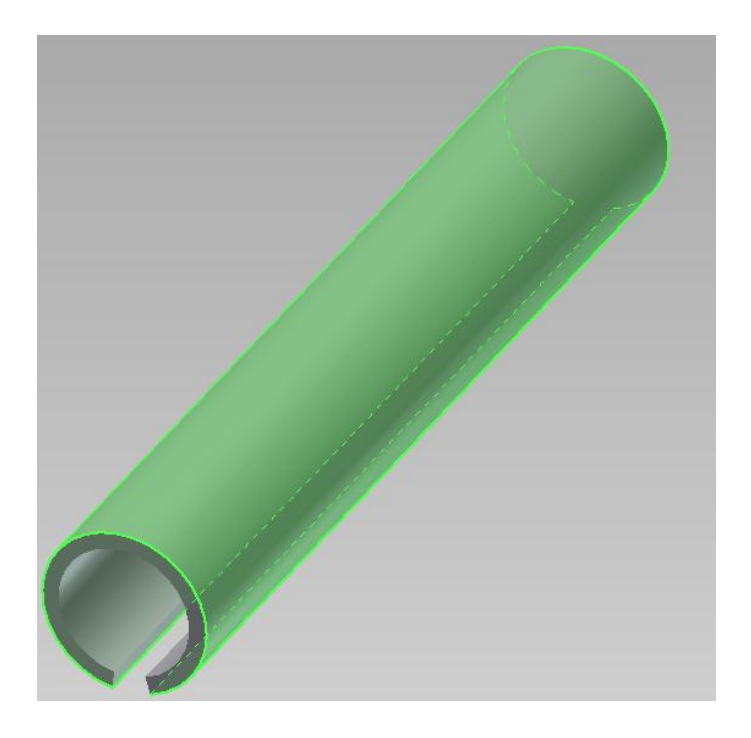

**Шаг 4.** Во вкладке «Листовой металл» применяем команду «Развернуть».

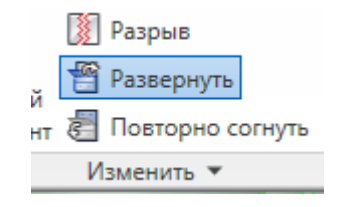

**Шаг 5.** В окне «Развернуть» выбираем команду «Фиксированная опора» и на модели задаем одну опорную плоскость.

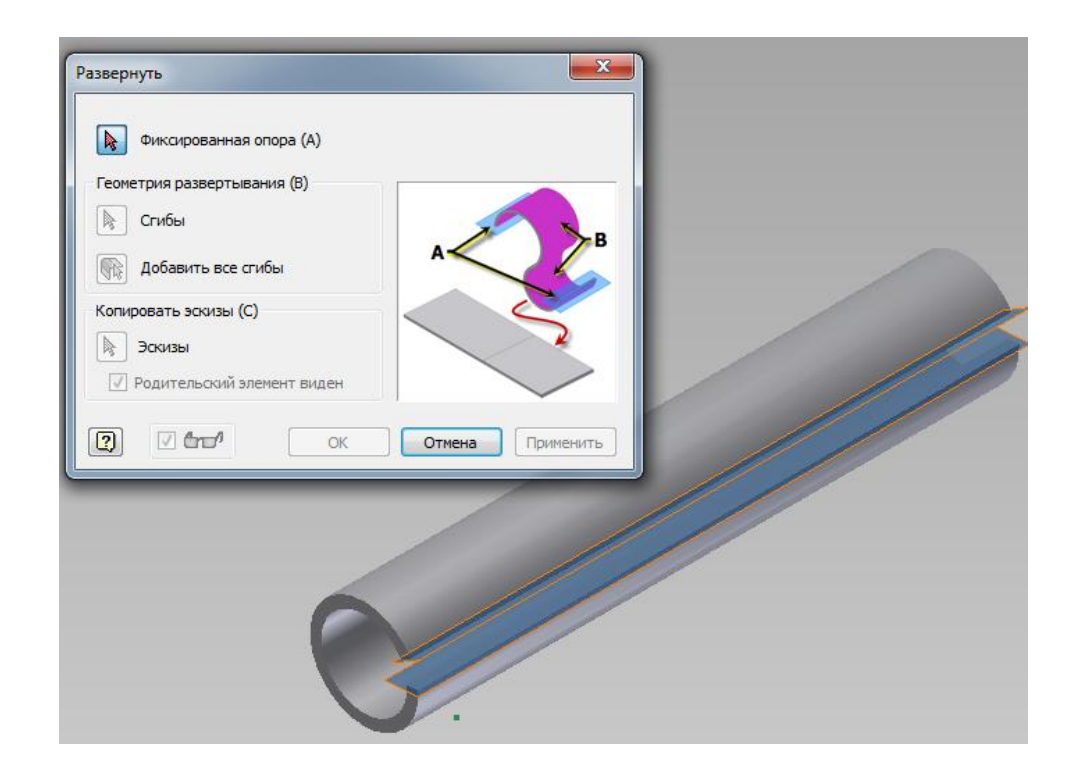

**Шаг 6.** В окне «Развернуть» станут активными команды раздела «Геометрия развертывания». Используем команду «Сгибы» и указываем на поверхность модели.

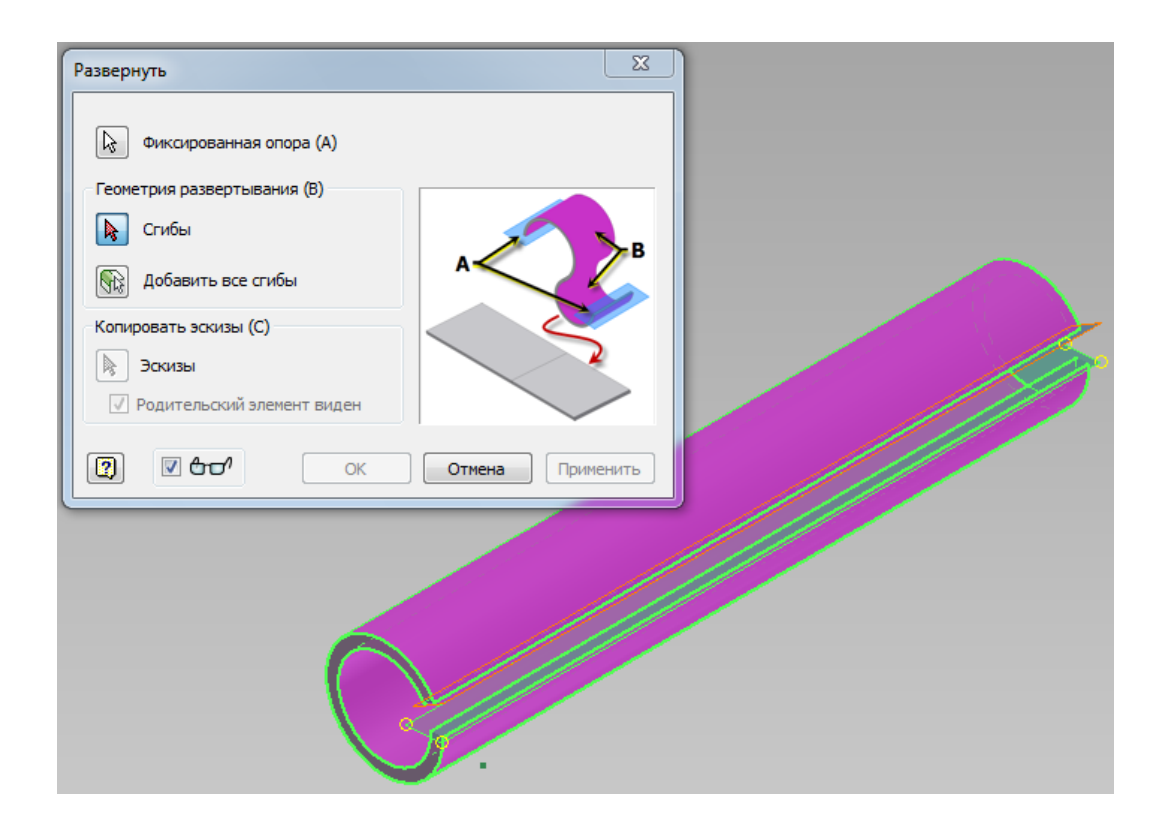

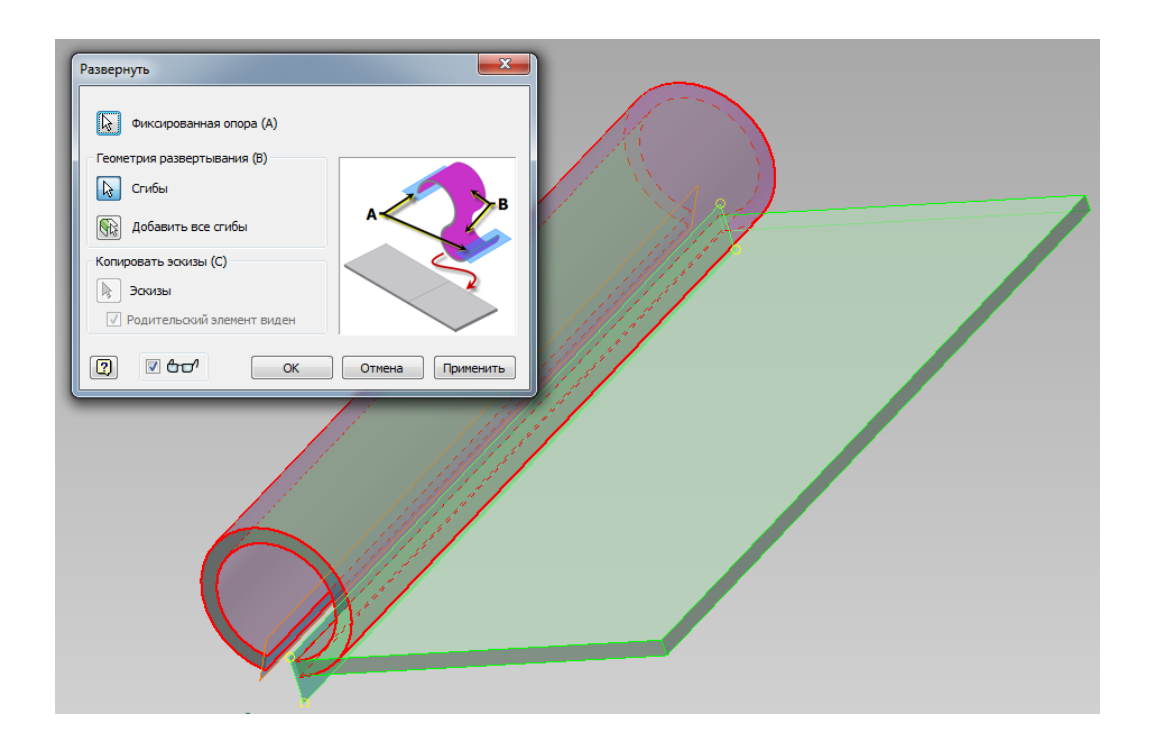

Принимаем команду «ОК» В качестве результата получена модель в форме пластины.

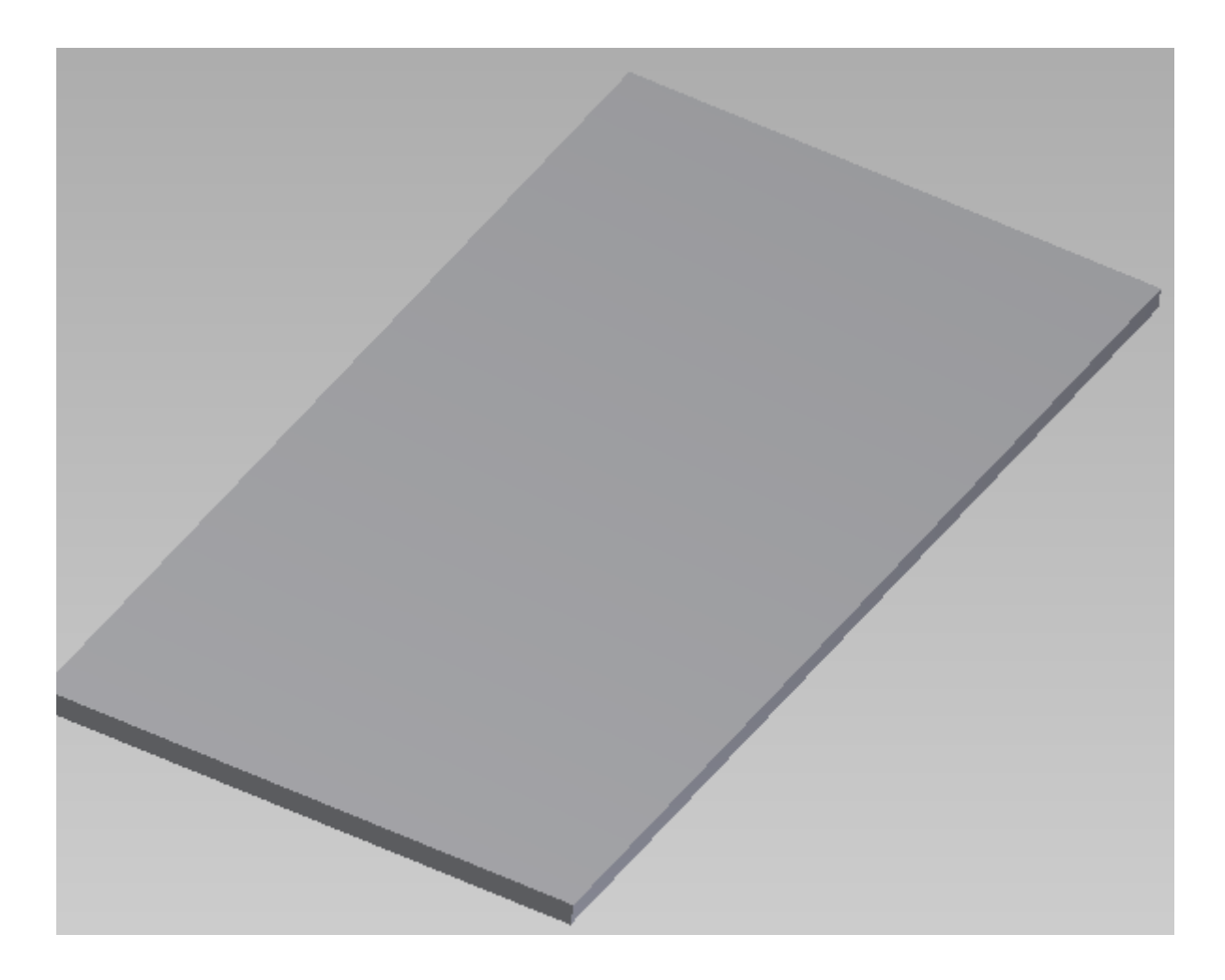

### **Выводы**

- 1. Способы начертательной геометрии позволяют получить развертку любой не- развёртываемой поверхности, но построение требует от инженера-конструктора значительных затрат времени и сил.
- 2. Система автоматизированного проектирования позволяет инженеру решать производственные задачи в кратчайший срок, с высокой точностью и способствует автоматизации документооборота на предприятии. При этом САПР позволяет отобразить результат проектирования визуально и смоделировать технологический процесс.

## **Список литературы**

- 1. Гордон В.О. , Семенцов-Огиевский М.А. Учебное пособие для втузов под ред. В.О.Гордона и Ю.Б.Иванова - 24-е издание. М.: Высшая школа, 2000. 272 с.
- 2. Фролов С.А. Начертательная геометрия. М.: Машиностроение, 1983. 240 с.
- 3. Федоренков А. П., Полубинская Л. Г. Autodesk Inventor. Шаг за Шагом. М.: изд-во: ЭКСМО. 2008. ISBN: 978-5-699-30582-7. 336 с
- 4. [Журбенко П.](http://www.labirint.ru/authors/88337/) А., [Гузненков](http://www.labirint.ru/authors/122827/) В.Н. Autodesk Inventor 2012. Трехмерное моделирование деталей и создание чертежей. Изд. [ДМК-Пресс.](http://www.labirint.ru/pubhouse/1416/) 2012. 120 с.